## **Form 1099-R: Using the Simplified Method to Determine the Taxable Amount**

If the taxable amount on Form 1099-R has not been determined, the return will require **Advanced** certification and the so-called **Simplified Method** must be used to determine the taxable amount to include on the tax return.

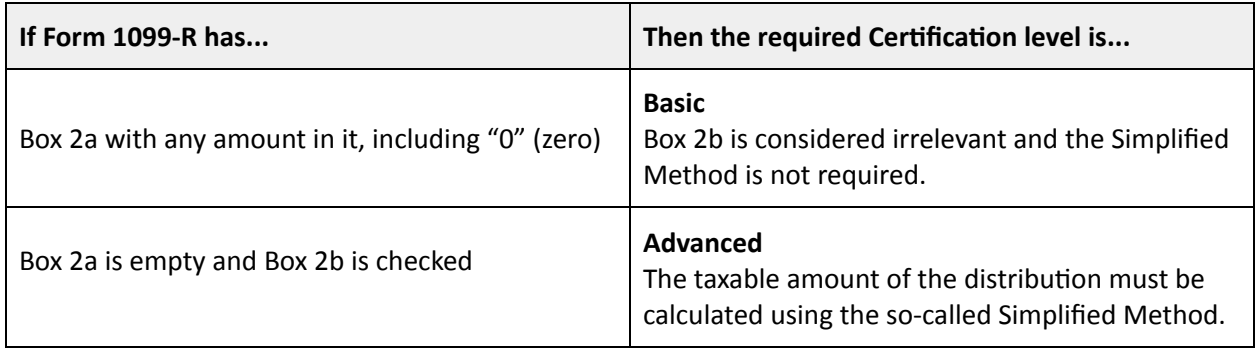

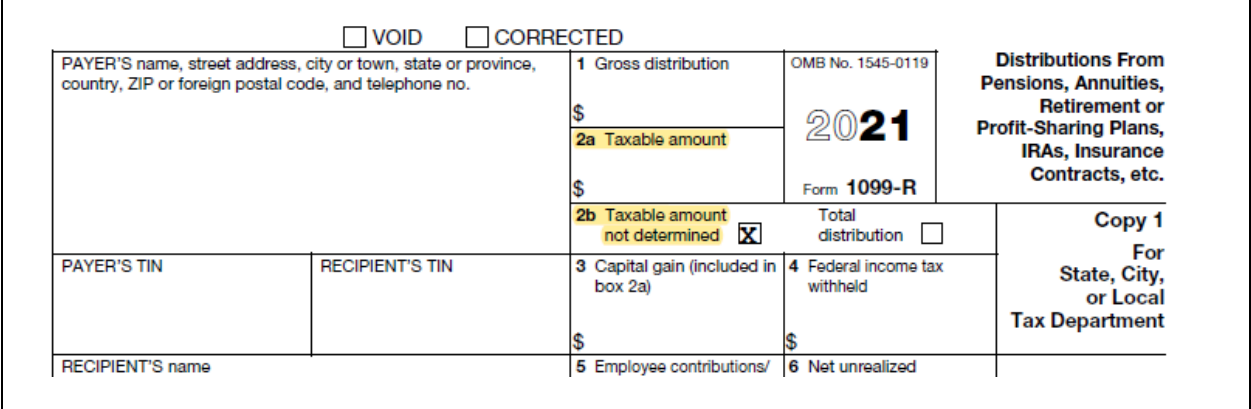

## **Using the Simplified Method**

Check that all Distribution Codes in **Box 7** of the **1099-R** are within scope for VITA before using the Simplified Method. See About Form 1099-R: Scope, Codes & [Distribution](https://www.ctcresources.com/uploads/3/1/6/2/31622795/about_form_1099-r-scope_codes_distribution_exceptions-82021.pdf) Exceptions or the [Scope](https://www.ctcresources.com/uploads/3/1/6/2/31622795/scope-of-service-2021.pdf) of [Service](https://www.ctcresources.com/uploads/3/1/6/2/31622795/scope-of-service-2021.pdf) Chart from Pub 4012.

Tax preparers will need to have the following form and information:

- **● Form 1099-R**
- **● Start date of annuity?** When did the taxpayer begin taking distributions from the account?
- **● Is it a Joint or Survivor Annuity?** Will the surviving spouse continue to receive money if one spouse dies?
- **● Age of recipient at the start date of the annuity? And for joint and survivor annuities, the age of the spouse at the start date?**
- 1. In TaxSlayer, navigate to **Federal Section→Income→1099-R, RRB-1099, RRB-1099-R, SSA-1099→ Add or Edit a 1099-R**.
- 2. On the **Form 1099-R IRA/Pension Distribution(s)** screen, enter the Form 1099-R data as it appears on the taxpayer's form. Be sure to check **Taxable amount not determined** just as it is on Form 1099-R.
- 3. Beneath Box 2a onscreen, locate and click on **Do you need to calculate your taxable amount? Click here for options**.
- 4. In the **Calculate Taxable Amount** screen, click to open **Simplified Method Worksheet**.
- 5. Click **Continue** to access the Worksheet.
- 6. Complete the worksheet onscreen. Refer below.

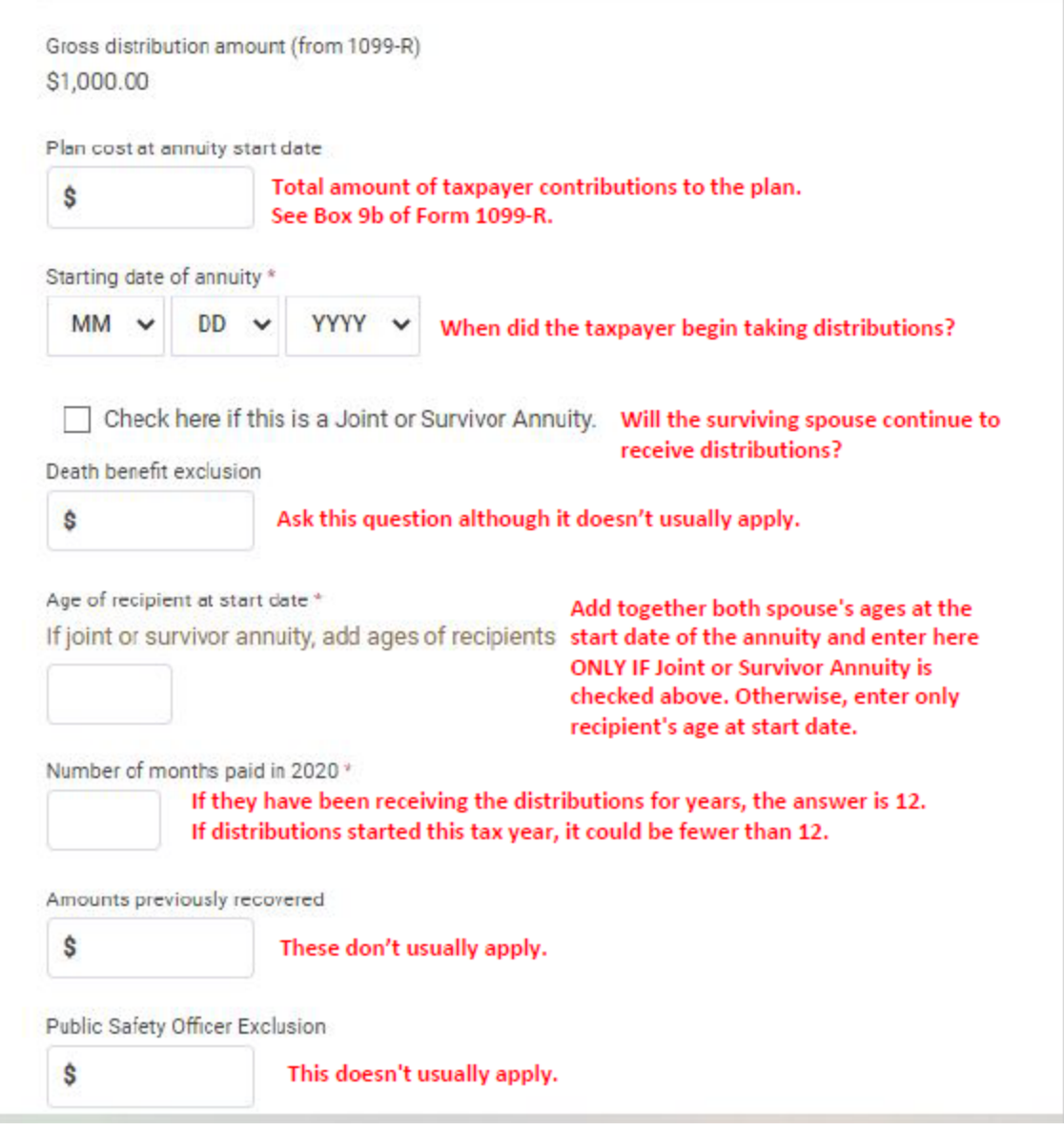

- 7. Click on **Continue**. The taxable amount will be calculated and added to the tax return.
- 8. Click on **Continue** again and verify all entries in the **Form 1099-R IRA/Pension Distribution(s)** screen.
- 9. Continue tax return preparation.